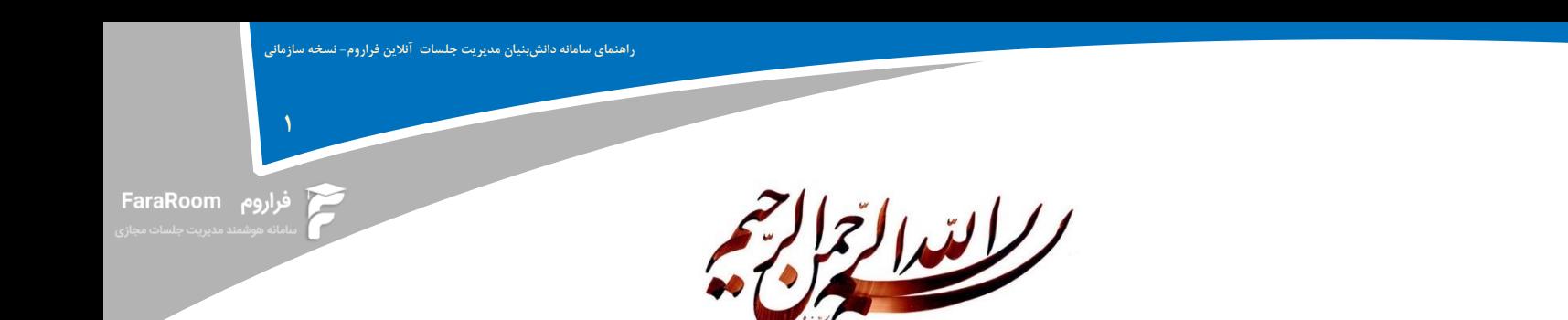

باسالم

این راهنما به منظور ا ستفاده از » سامانه مدیریت هو شمند جل سات و رویدادهای مجازی فراروم ویژه بانک قرضالحسنه رسالت« تهیه شده است.

در ادامه نحوه ورود مهمان، امکانات اتاق جلسه، دسترسیهای شرکتکننده و ارائهدهنده به ترتیب توضیح داده خواهد شد. Ī

**2**

## **فهرست مطالب**

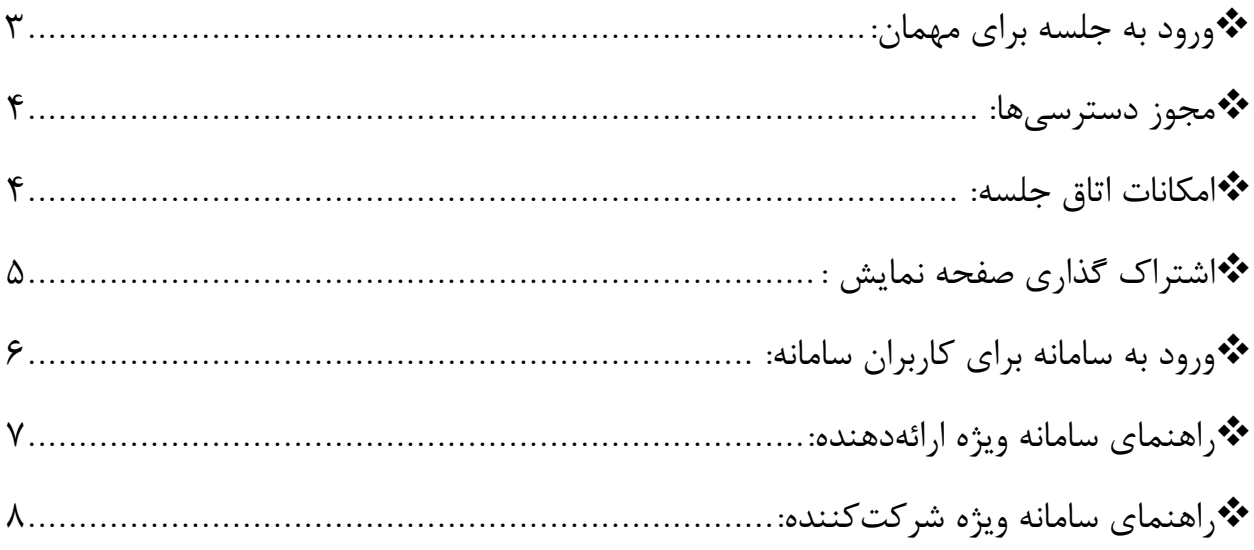

**راهنمای سامانه دانشبنیان مدیریت جلسات آنالین فراروم- نسخه سازمانی**

Ī

**EaraRoom** فراروم

**3**

<span id="page-2-0"></span>**ورود به جلسه برای مهمان:**

جهت ورود به جلســـه باید به لینکی که به عنوان لینک مهمان دارید مراجعه نمایید. آدرس را در یکی از مرورگرهای خود وارد نمایید. در لینک مهمان شـــما با صــفحهای مانند شـــکل زیر روبهرو خواهید شد.

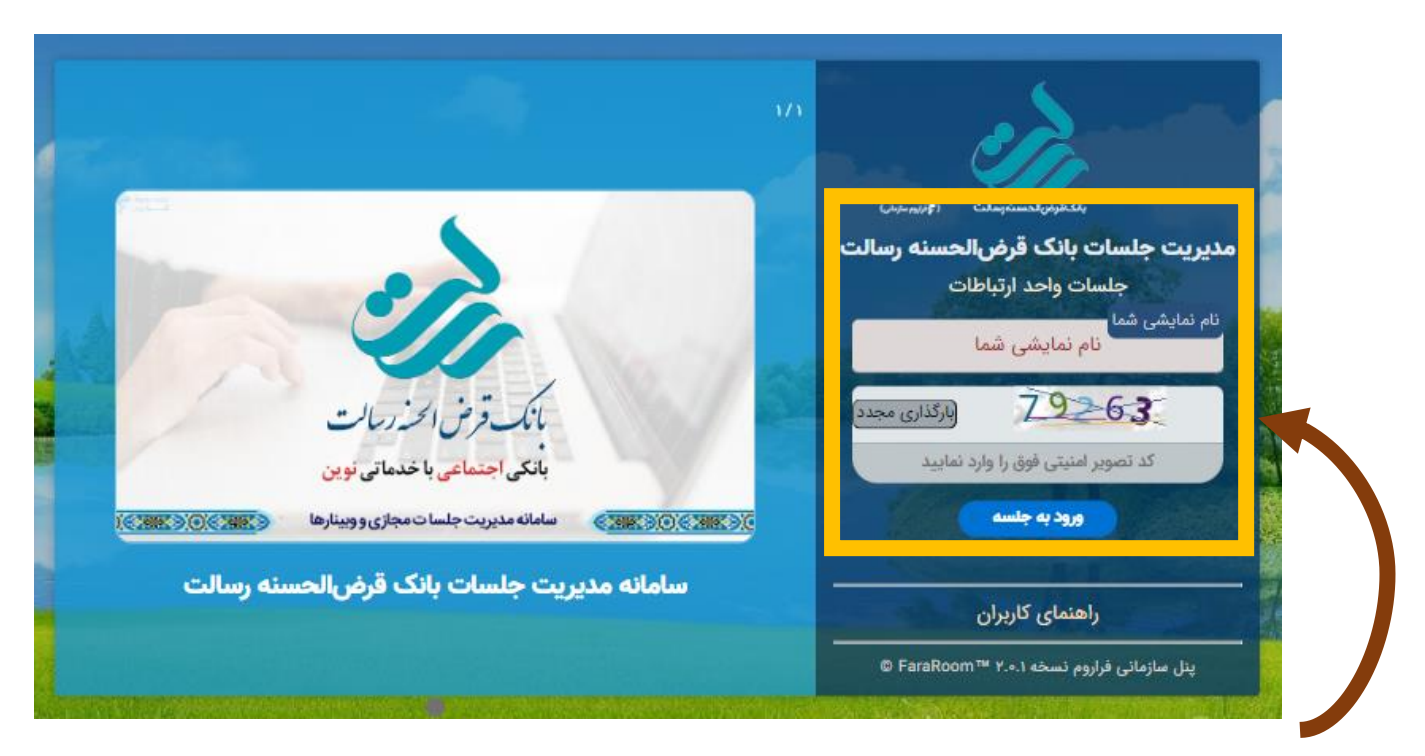

پس از ورود به صفحه مذکور، کافی ست تا نام خود را در ق سمت **نام نمای شی شما** وارد نمایید و سپس کد امنیتی که برای شما نشان داده شده است را در قسمت مربوطه وارد کرده و روی دکمه **ورود به جل سه** کلیک نمایید تا به صورت خودکار وارد جلسه شوید

**مرکز تماس فراروم 02191308063 سامانه هوشمند مدیریت جلسات فراروم** ir.FaraRoom.www

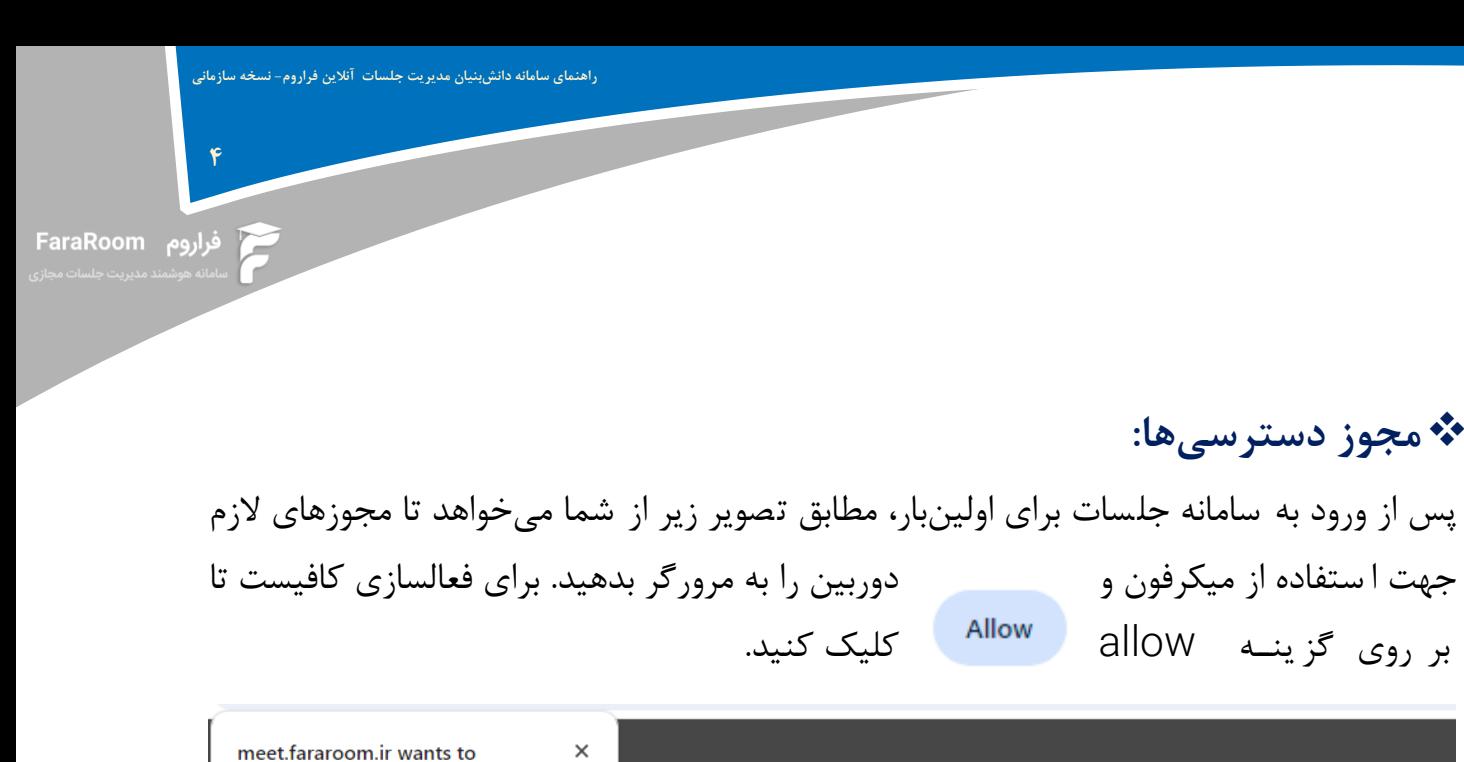

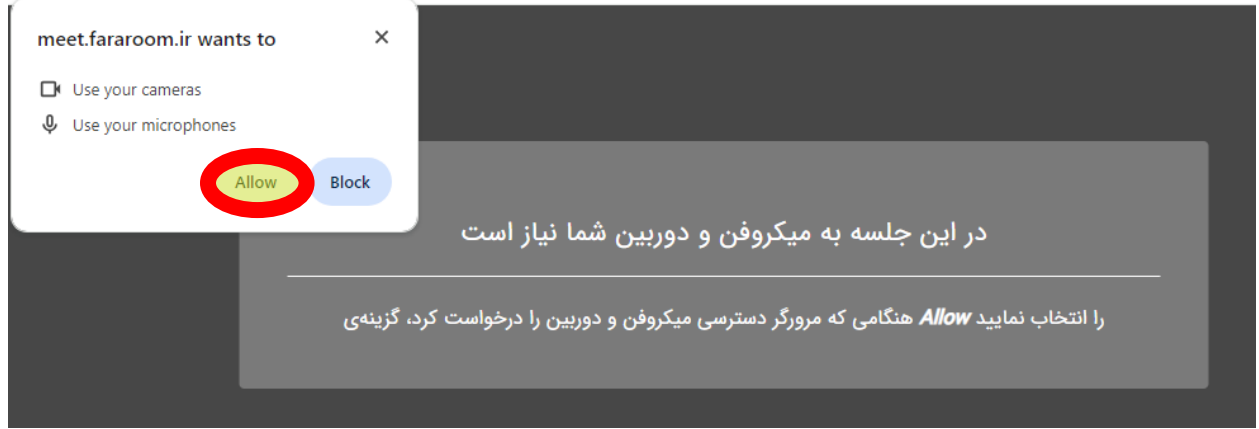

## <span id="page-3-1"></span><span id="page-3-0"></span>**امکانات اتاق جلسه:**

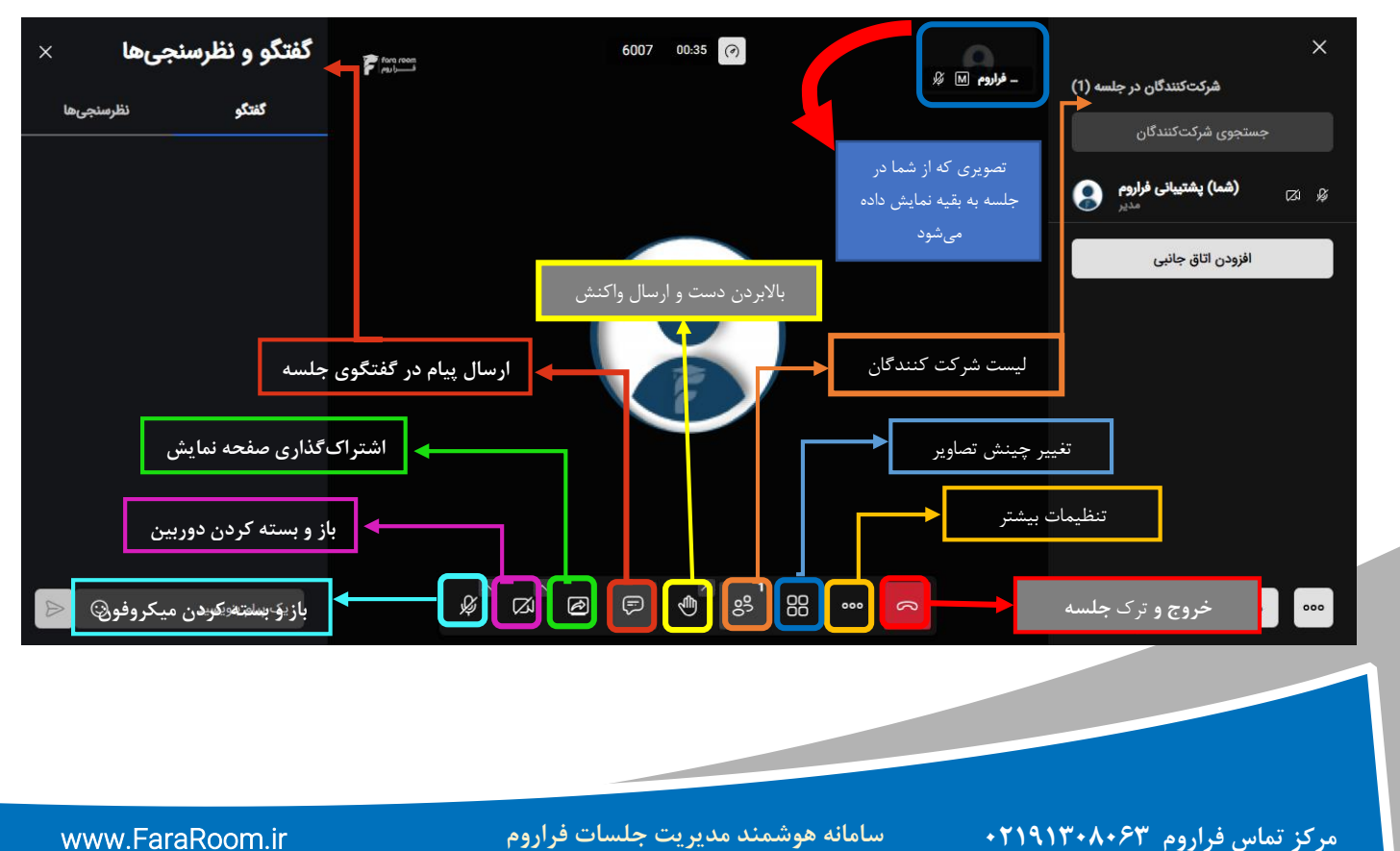

Ī

**EaraRoom** فراروم

<span id="page-4-0"></span>**اشتراک گذاری صفحه نمایش :** 

در صورت تمایز به **اشتراک گذاشتن صفحه نمایش )**screen share **)**بر روی آیکونی که با کادر سبز رنگ مشخص شده است کلیک کنید

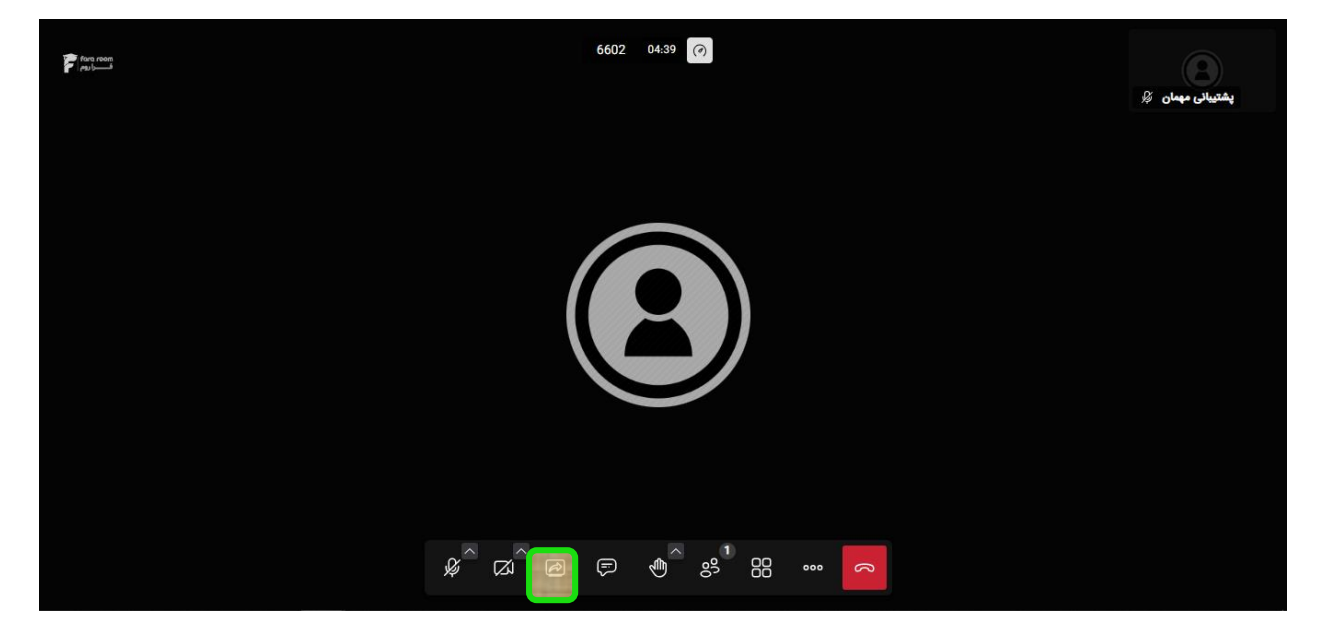

درمرورگر کروم، سپس پنجرهای باز می شود که از شما درخوا ست میکند تا مکانی که باید برای کاربران آنالین به ا شتراک گذا شته شود را انتخاب کنید. شما میتوانید برای سادگی روی گزینه Screen Entire**( گام 1(** به معنای ا شتراکگذاری کز صفحه نمایش کلیک کنید. سپس روی گزینه Share**( گام 2(** کلیک نمایید

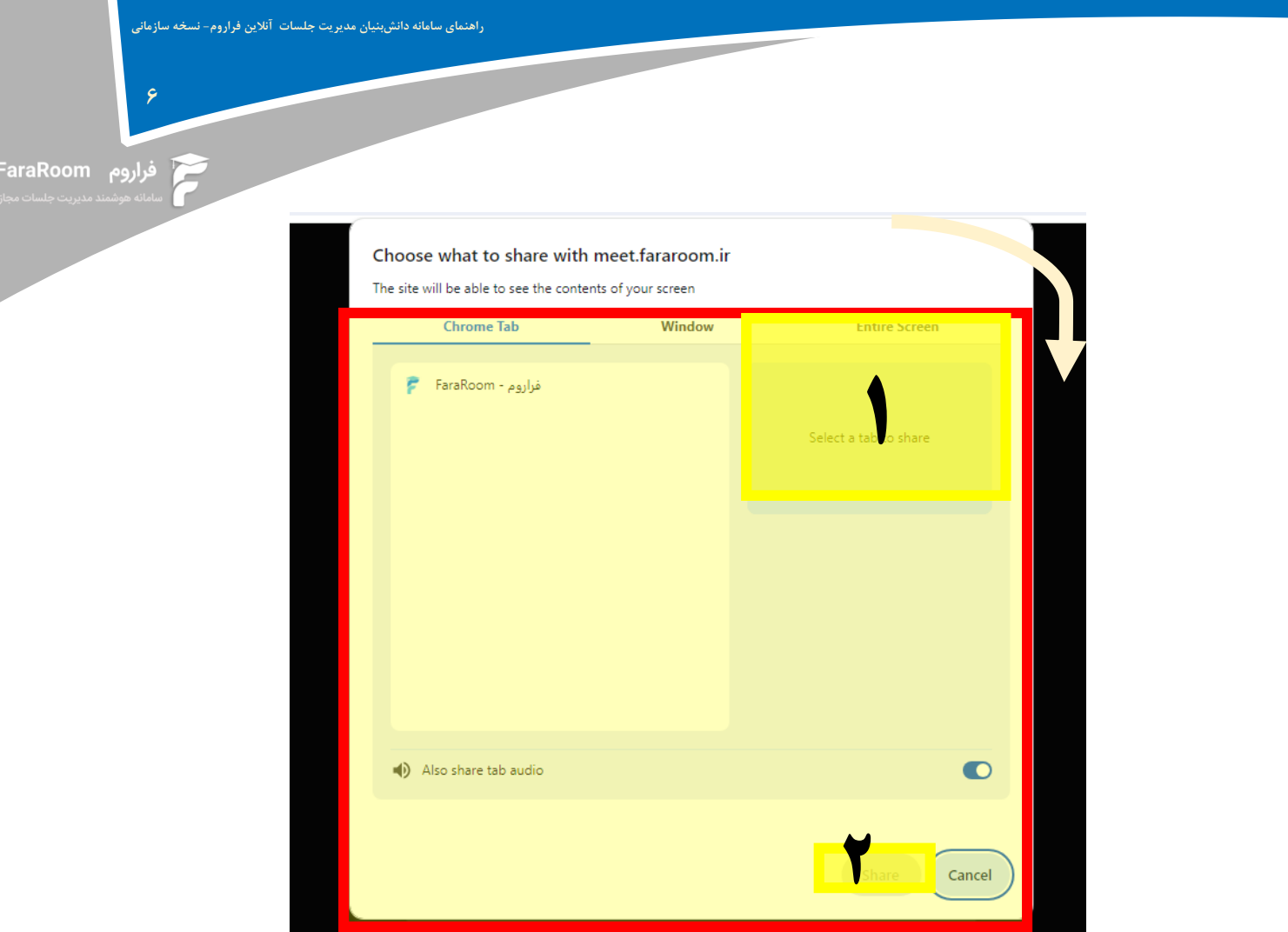

## <span id="page-5-0"></span>**ورود به سامانه برای کاربران سامانه:**

برای ورود به سامانه، شما باید آدرس اخت صا صی سامانهی فراروم که برای سازمان شما در نظر گرفته شدهاست را در مرورگر وارد نمایید. صفحهای مشابه شکل زیر ظاهر میشود که پس از وارد کردن نام کاربری و کلمهی عبور میتوان وارد سامانه شد. Ī

**7**

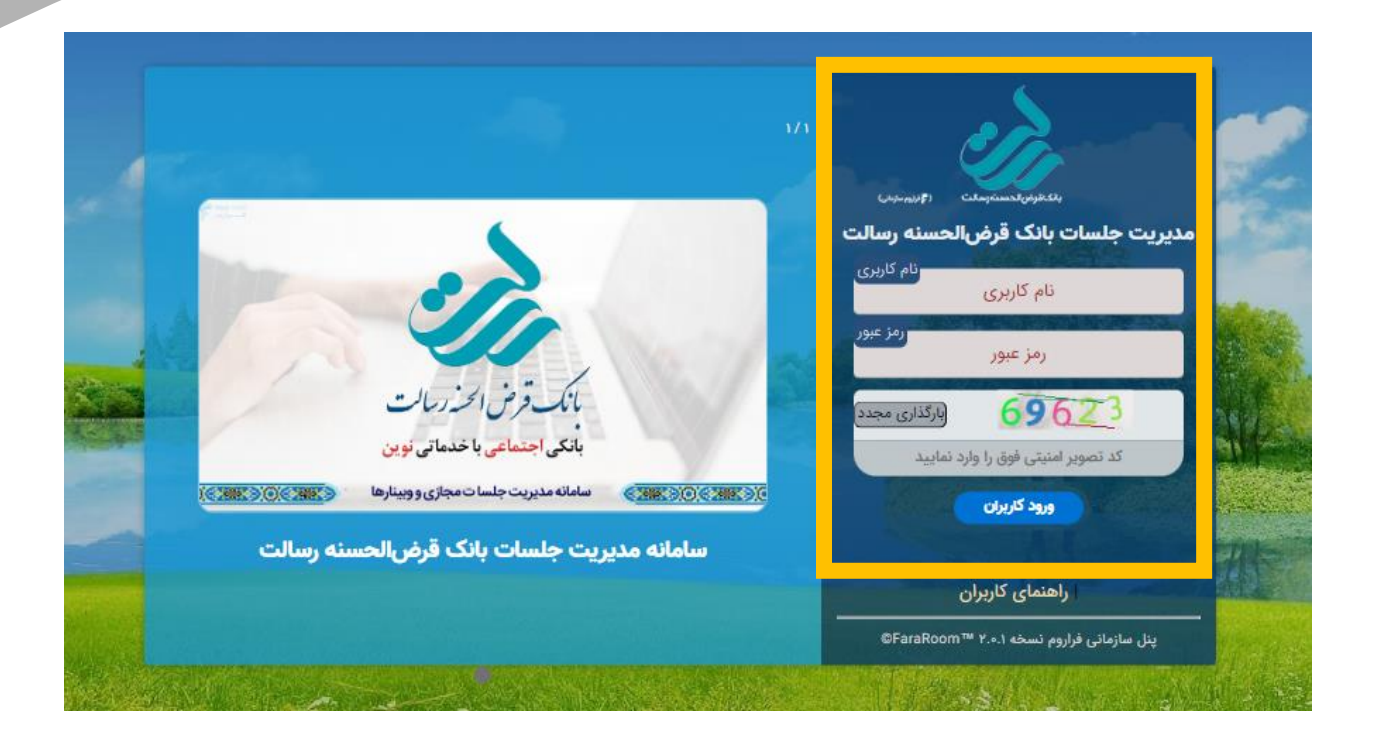

<span id="page-6-0"></span> **راهنمای سامانه ویژه ارائهدهنده:** ❖ داشبورد: در ابتدای ورود، کاربر بخش داشبورد را مشاهده میکند که در آن اطالعات کلی از وضعیت سامانه آورده شده است.

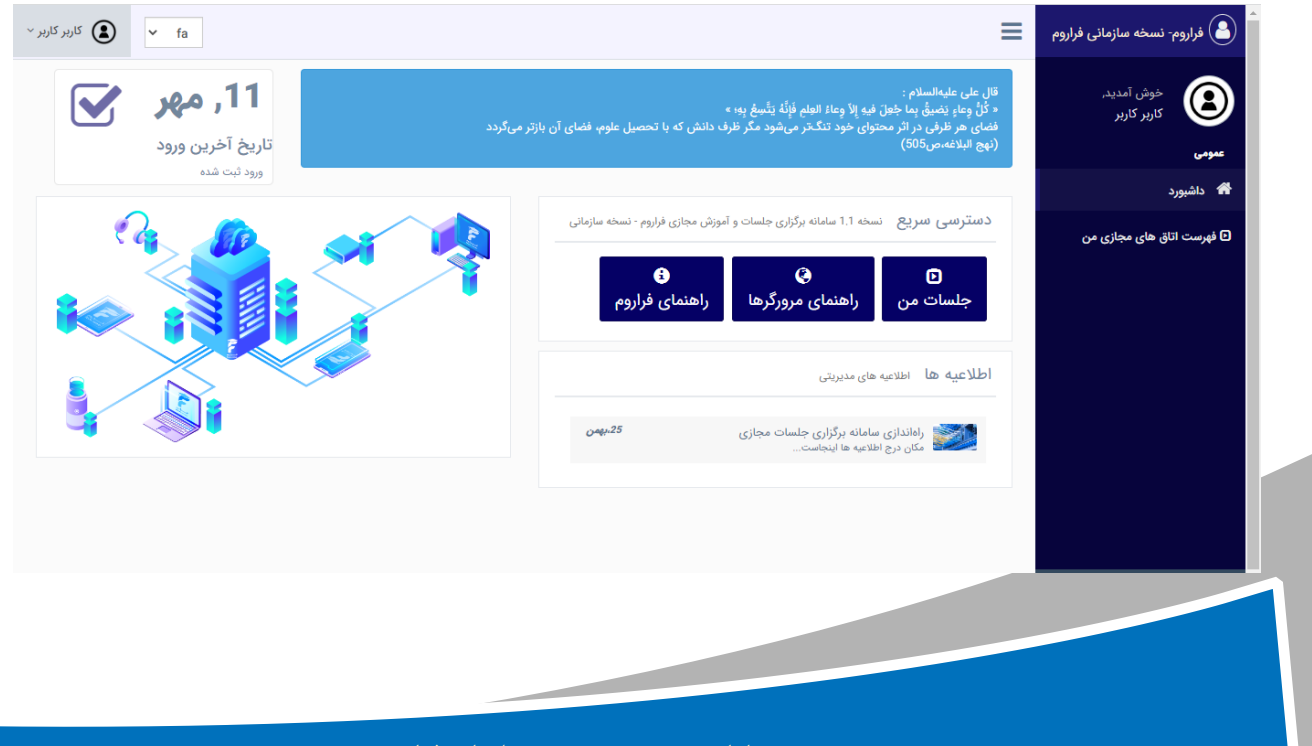

**مرکز تماس فراروم 02191308063 سامانه هوشمند مدیریت جلسات فراروم** ir.FaraRoom.www

❖ جلسات من: در این بخش کاربر به اتاقهای جلسات خود دسترسی خواهد داشت. با کلیک بر روی و یا گزینهی در منوی سمت راست، به بخش اتاق

جلسات منتقز خواهید شد. در این بخش شما قادر خواهید بود تا جلسه مجازی برگزار نمایید.

❖ شروع جلسه: برای برگزاری جلسه بر روی گزینه کلیک نمایید و به اتاق جلسه وارد شوید. و مطابق بخش راهنمای امکانات اتاق جلسه میتوانید از امکانات اتاق جلسه استفاده نمایید.

## <span id="page-7-0"></span>**راهنمای سامانه ویژه شرکتکننده:**

 داشهبورد: در ابتدای ورود، کاربر بخش داشهبورد را مشهاهده میکند که در آن اطالعات کلی از وضعیت سامانه آورده شده است.

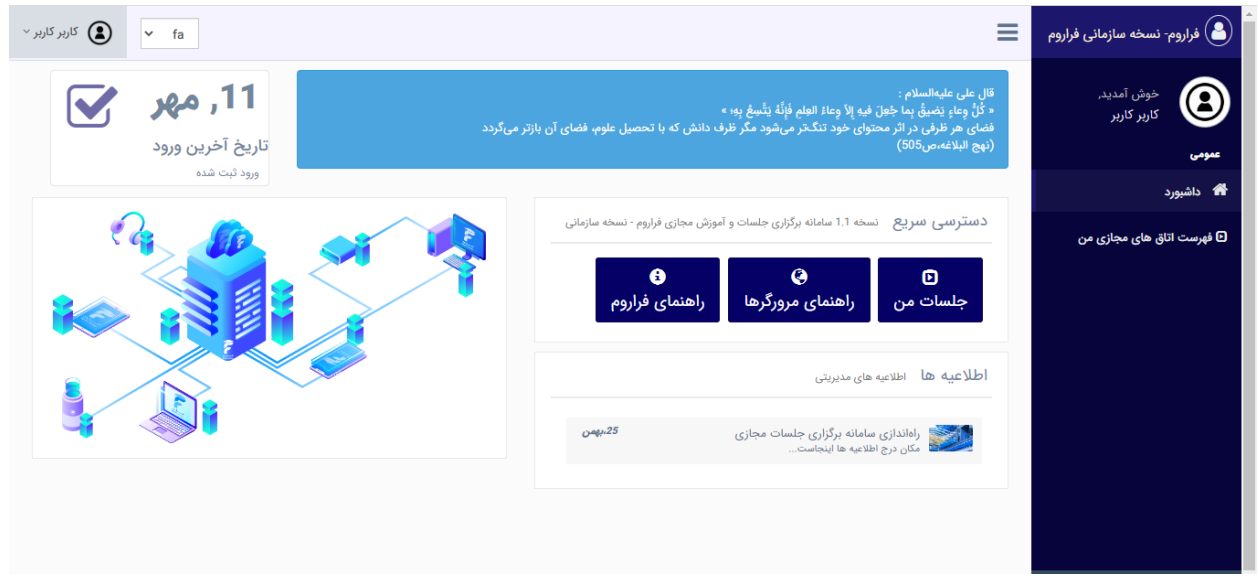

**مرکز تماس فراروم 02191308063 سامانه هوشمند مدیریت جلسات فراروم** ir.FaraRoom.www

**8**

ً فراروم FaraRoom

**راهنمای سامانه دانشبنیان مدیریت جلسات آنالین فراروم- نسخه سازمانی**

Ī

**راهنمای سامانه دانشبنیان مدیریت جلسات آنالین فراروم- نسخه سازمانی**

Ī

م فراروم FaraRoom

**9**

 جلسات من: در این بخش کاربر به اتاقهای جلسات خود دسترسی خواهد داشت. با کلیک بر روی <mark>و یا ای یا گزینهی در منوع سمت است و یا گزینهی در منوی سمت</mark> را ست، بهه بهخهش ا تاق جلسهههات منتقز خواهید شد. در این بخش شما قادر خواهید بود تا در جلسات مجازی شرکت نمایید.

\*\* ورود به جلـسه:. برای ورود به جلـسه ، بر روی گزینه <mark>کورود به اتاق؟ هست</mark> کلیک نمایید تا وارد اتاق جلســه شــوید. و مطابق بخش راهنمای امکانات اتاق جلســه می توانید از امکانات اتاق جلسه استفاده نمایید.

**سامانه دانشبنیان مدیریت هوشمند جلسات مجازی فراروم**

دارای نسخههای آموزشی و سازمانی مناسب برای ارگانها، سازمانها، دانشگاهها، مدارس و همچنین نسخههای مبتنی بر مصرف و منعطف و قابلیت شخصیسازی متناسب با نیاز کاربر